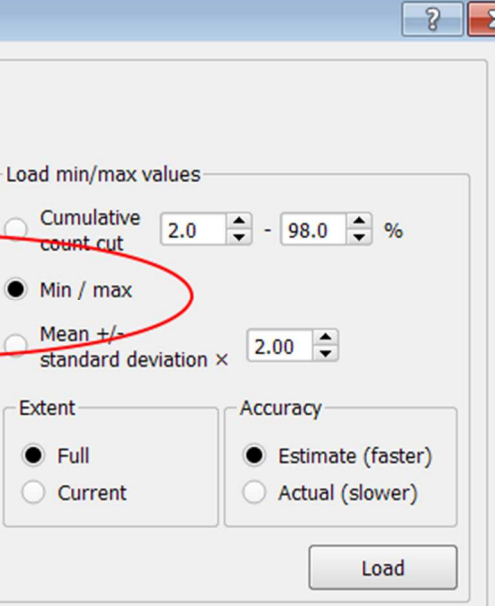

### Goal for this lesson:

 In October 2013 there was a flood in Denmark – The sealevel increased by 1.21 m. over the period of 2 days. In this lesson you are going to work with a Digital Terrain Model

 $30<sup>°</sup>$ 

 $27$ 

 $30<sup>°</sup>$ 

35

39 39

44

λ'n

 $27$ 

26

 $30<sup>°</sup>$ 

36

38

35

 $24$ 

25

 $32$ 

39

39

35

 $30$ 

 $23$ 

28

36

42

39

 $32$ 

26

 $23$ 

 $32<sup>°</sup>$ 

40

44

39

29

23

 $23<sup>°</sup>$ 

 $32$ 

40

 $42$ 

 $37$ 

28

23

1.9

 $27$  $23<sub>1</sub>$ 

 $38$ 

 $40$ 

36

 $31$ 

26

 $31$ 

 $37<sup>°</sup>$ 

 $37$ 

 $36<sup>°</sup>$ 

 $32<sup>°</sup>$ 

 $26$ 

33

 $37$ 

38

 $37$ 

(DTM) with pixelsize 1.6\*1.6 m

Each pixel has a value – the height above sea level.

Data: Part\_DTM\_617\_72.Zip Source: DTM 1.6 m pixels from Kortforsyningen.dk

A DTM map looks like a watercolour just in greyscale. For getting a better 'image' you are going to create a Hillshade and colorize each pixel by its height value.

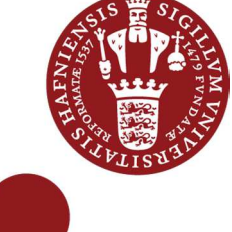

# Raster – Colorize – Hillshade and **Calculation**

QGIS 2.4 - WINDOWS 7 - AUGUST 2014

1 other map will have to be calculated – or extracted – for values up to 1.22 m.

The steps are:

- Open Raster DTM
- Histogram
- Colourize
- Create Hillshade
- Transparency
- Raster Calculation

#### Start lesson

Open raster file Click **Layer>Add Raster**  Choose **Part\_DTM\_617\_72**Choose **EPSG 25832**

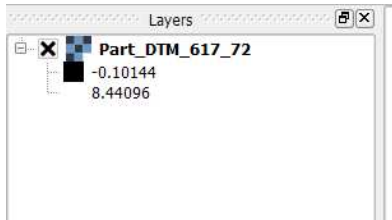

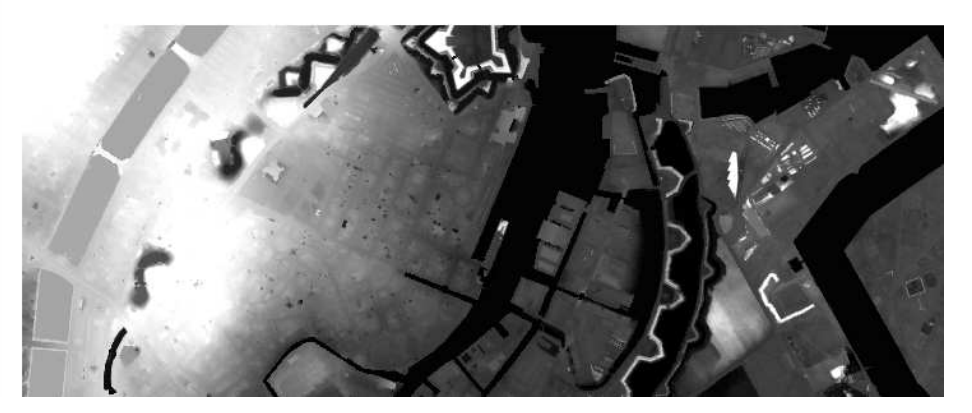

#### Histogram

The raster has values from -7.37 to 17.94. You are going to see how the values vary.

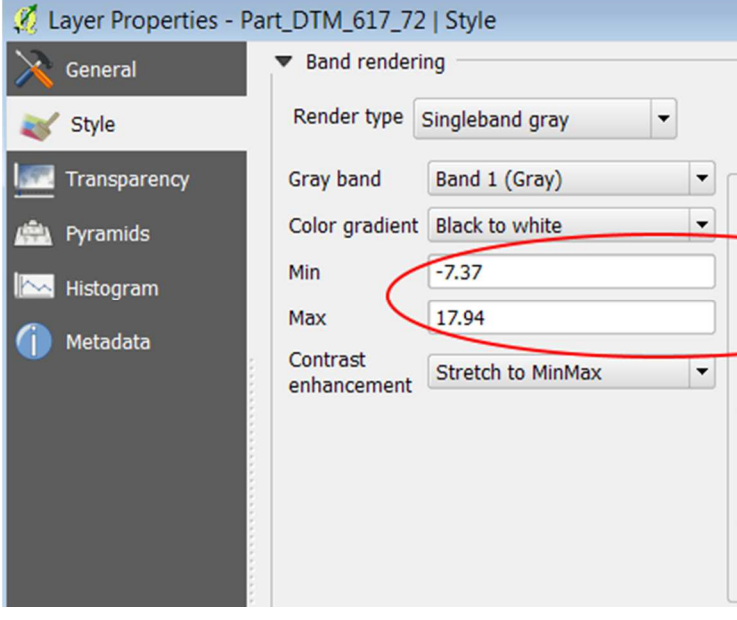

#### Double Click on **Part\_DTM\_617\_72** in **Layers**

Click on tab **Histogram** 

Most of the data is with values from -0.5 to 6. And for your map – the most interesting interval is between 0.5 and 2.0. The water level came up to 1.21 m.

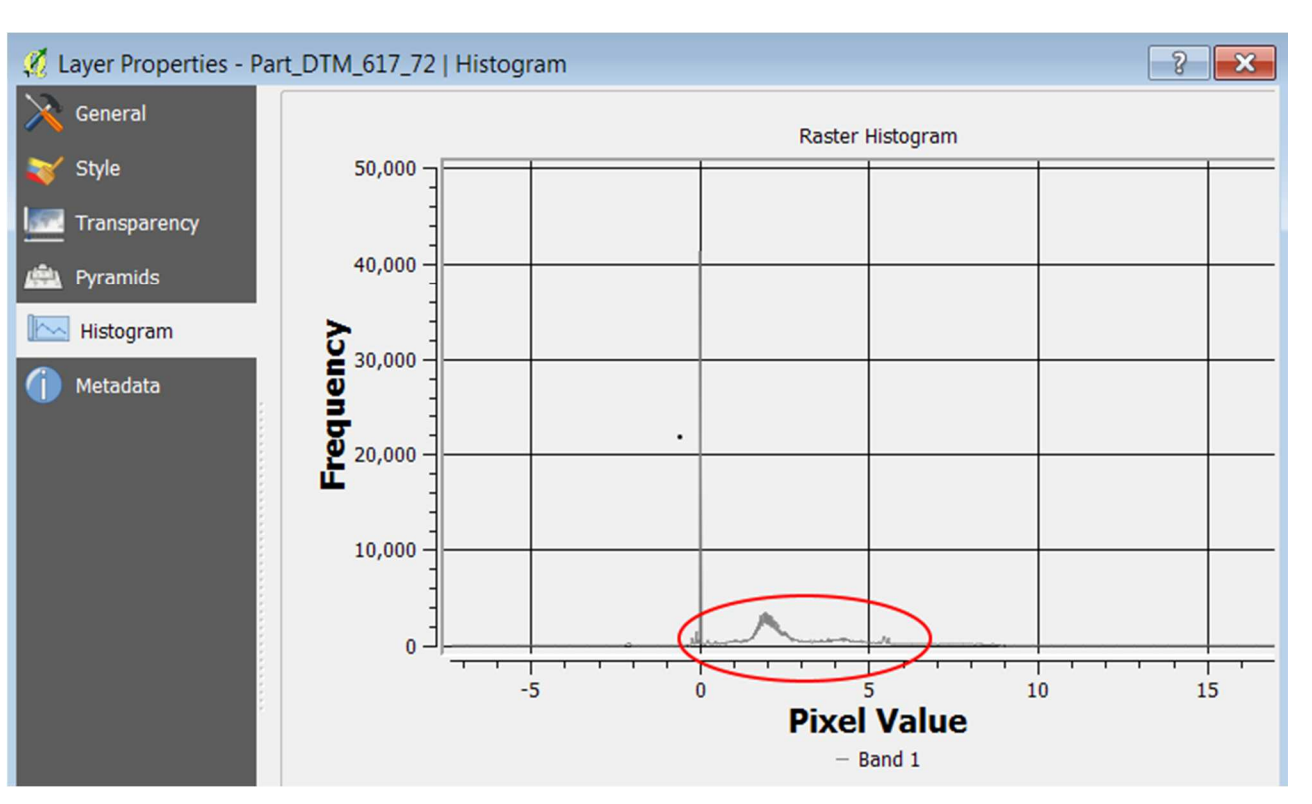

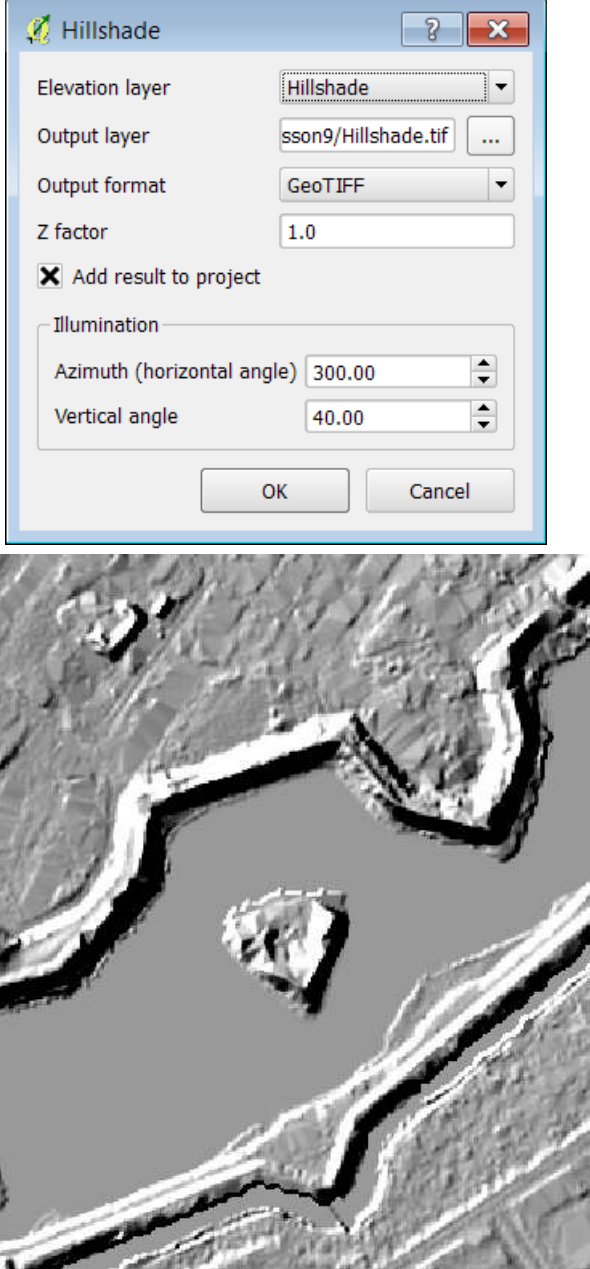

# Style – Colorize Click on the tab **Style**

Change  $\overline{\text{Singleband}}$  gray  $\overline{\text{[to]}},$  to Singleband pseudocolor  $\overline{\text{[to]}},$  Classify

Double click on the 0.0 and write 4 – Double click on the color and change it to light green Double click on the 0.0 and write 15 - Double click on the color and change it to dark green

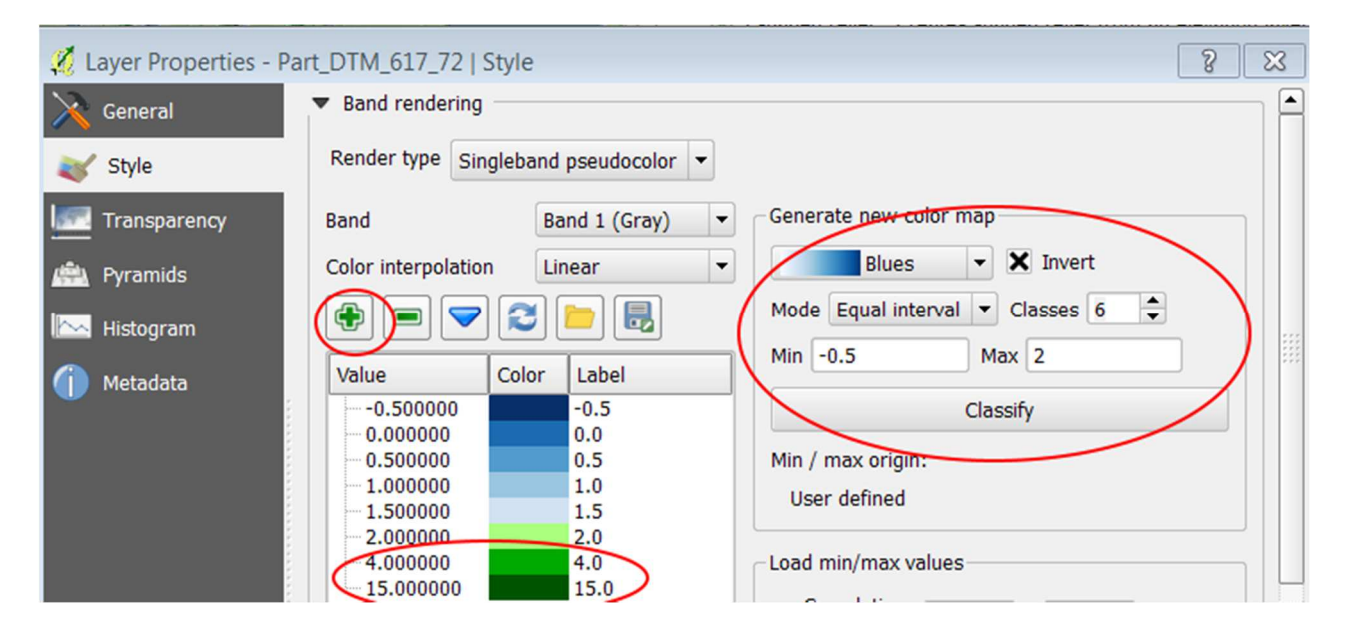

Change color to Blues and click on **Invert** Change **Mode** to **Equal interval 6 classes**Min -0.5 to Max 2 Click on **Classify**

Add 2 extra values by clicking on

The image you see is like a water color – very difficult to 'read' – so the next task is to create a Hillshade and make this blue/green layer partially transparent.

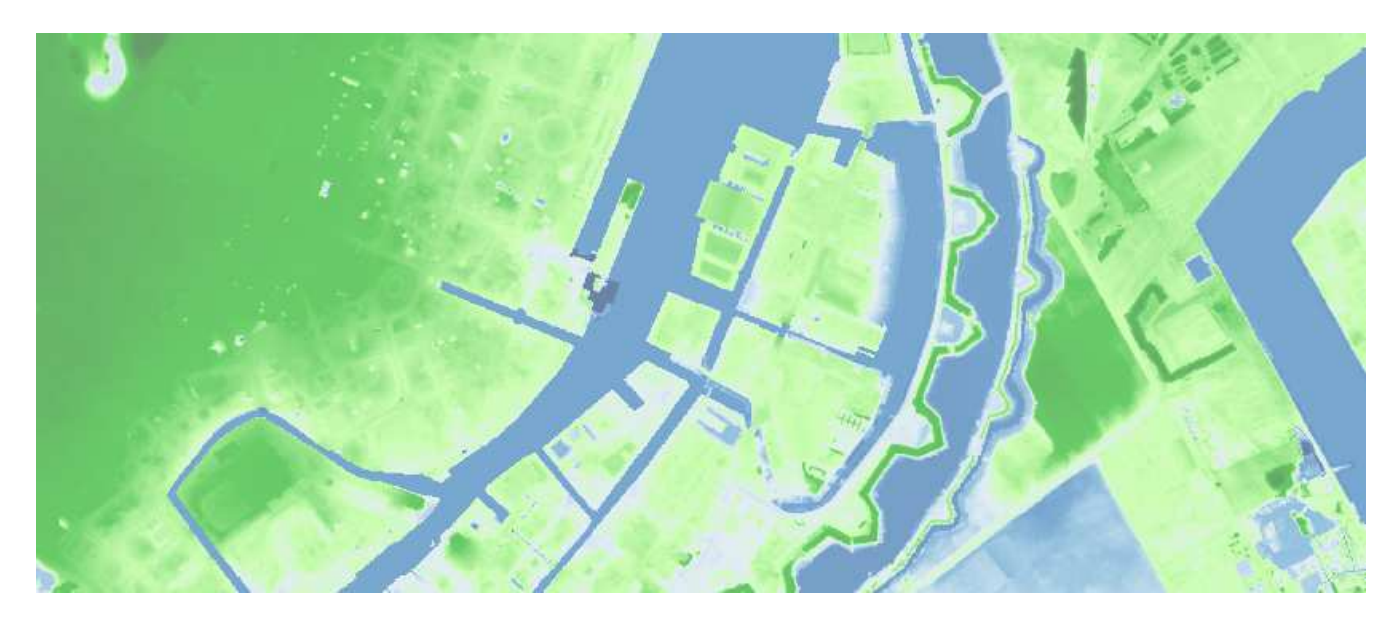

## Create a Hillshade

 A Hillshade is a light you put on your image, from a specific direction and angle. By changing both parameters the 'landscape' changes. In this lesson we just use the standard values in the dialog.

Click on **Raster>Terrain Analysis>Hillshade**Click **OK**

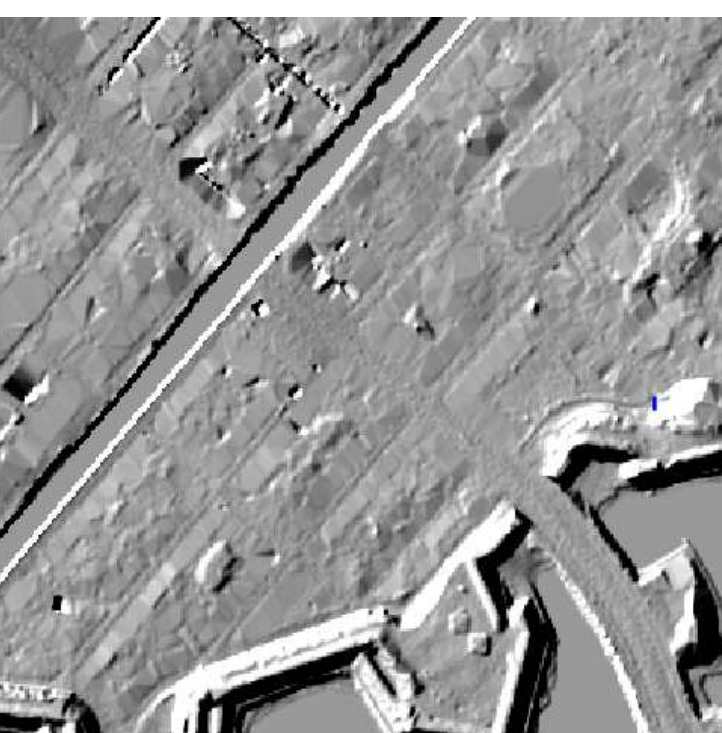

In **Layers d**rag the Hillshade under the DTM.

## **Transparancy**

Doubleclick on the DTM and click on the tab **Tranparency** Drag the **Global transparency** to 30

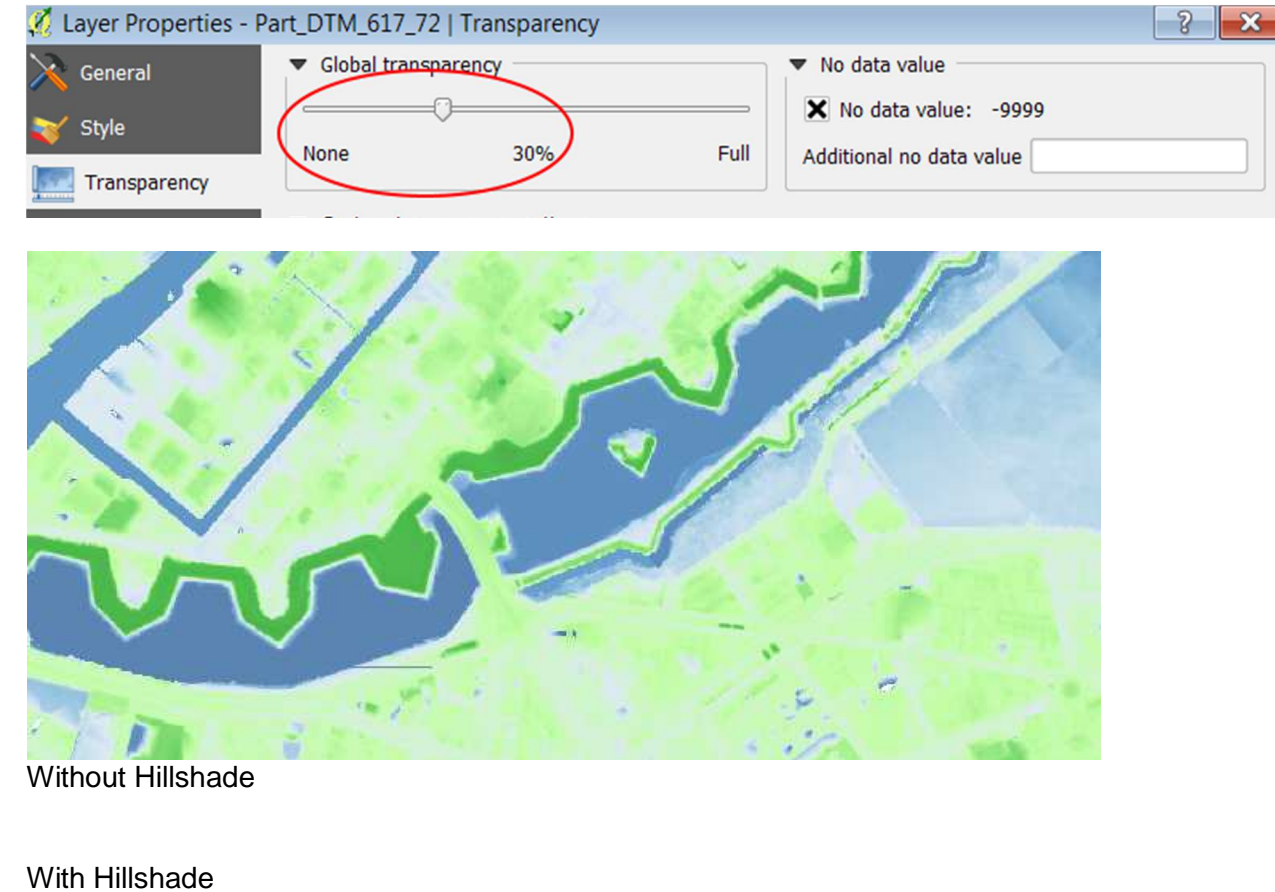

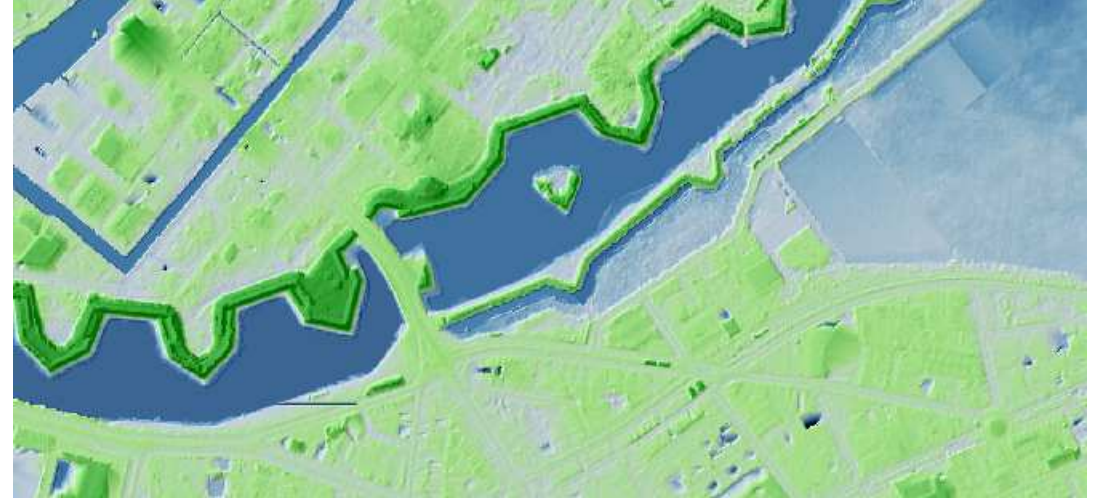

### Raster calculator

pixel and find pixels with a value  $\leq$  1.22

#### It can be difficult to see the exact area for values – so in this part of the lesson you are going to calculate each

Click on **and write the filename <b>1\_22m** Click **OK** 

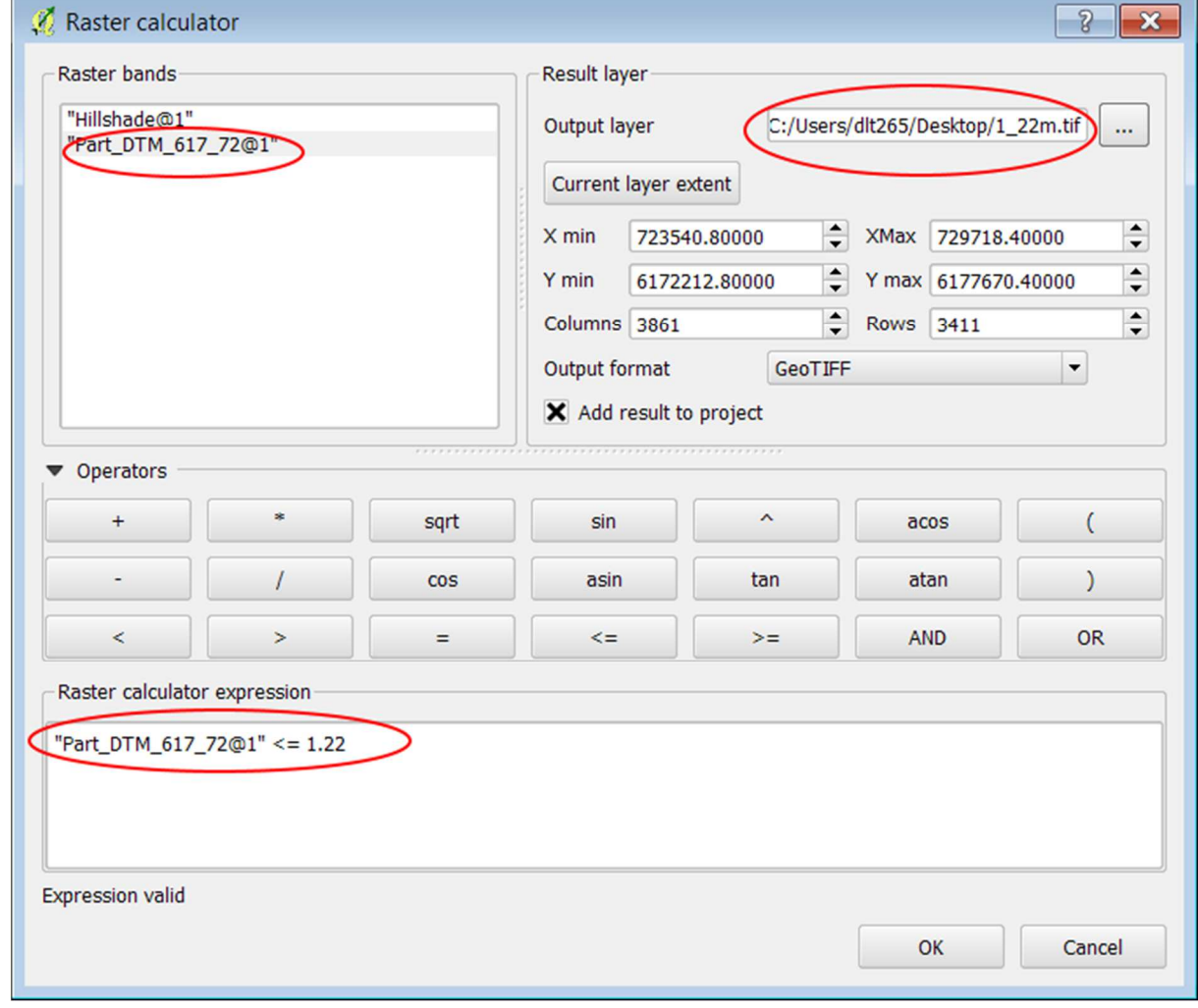

The result is pixels with value 0 or 1. Is the pixel  $\leq$  1.22 – Yes (1) or No (0)

#### Click on **Raster>Raster calculator**

Double click on the filename **Part\_DTM\_617\_72@1**

Click on  $\leq$   $=$ Write **1.22** 

# Transparency and color

For the layer 1\_22m Change Style

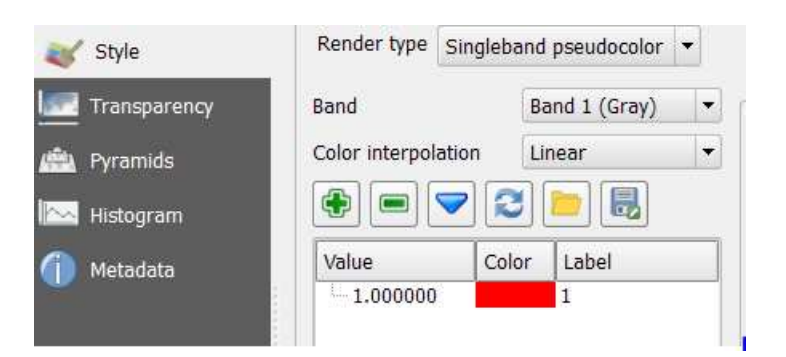

And Transparency for 0

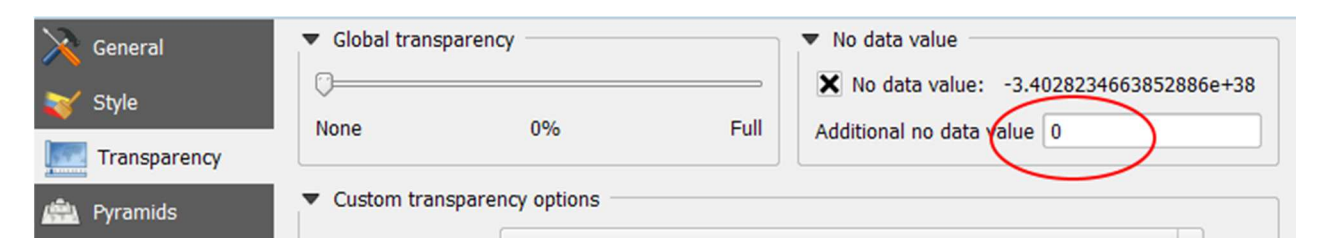

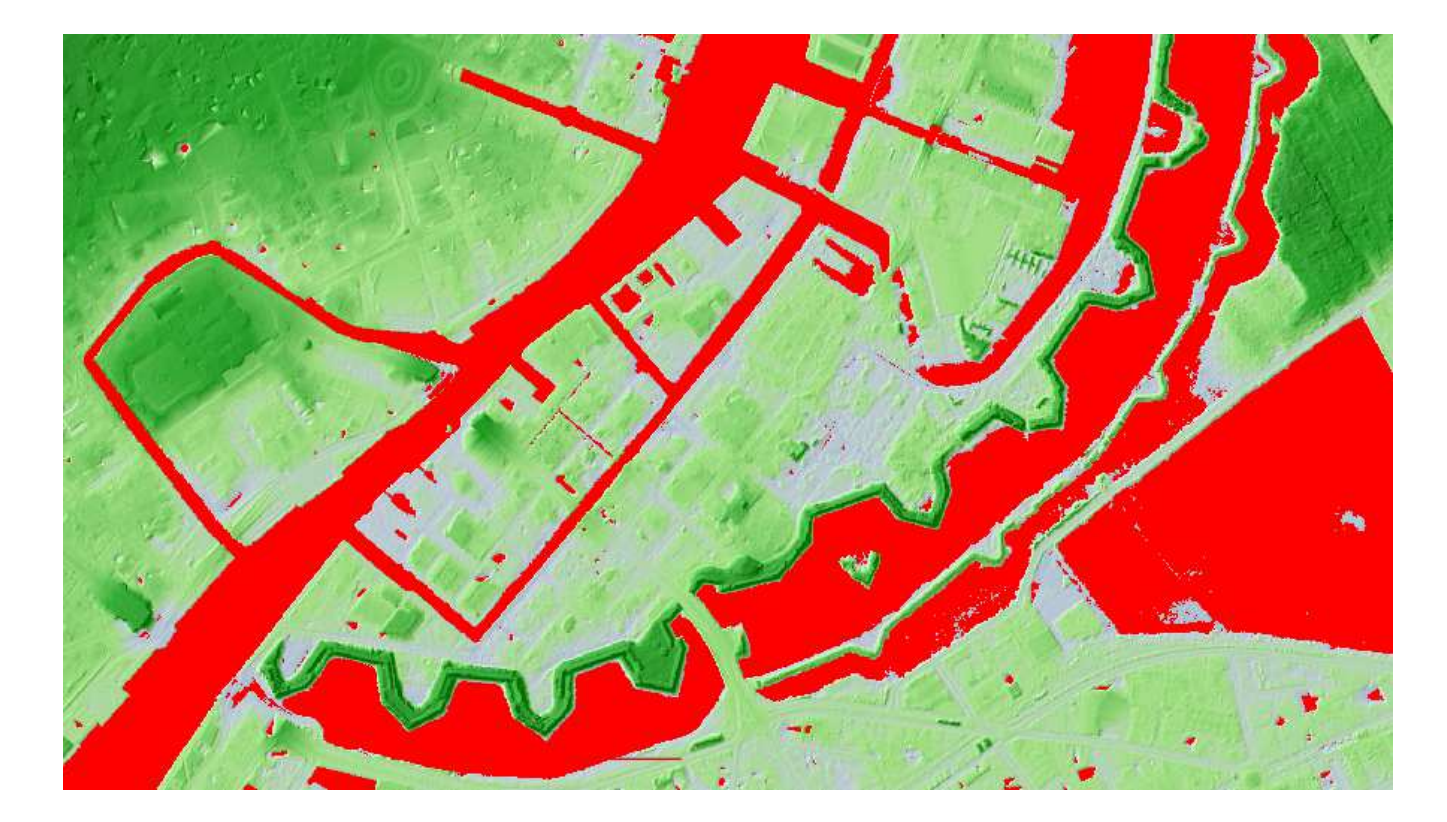